# **Manual del Editor**

"Somos URBE, somos excelencia"

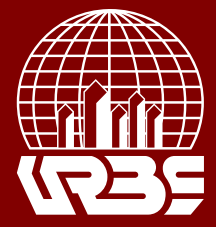

## **Manual del Editor**

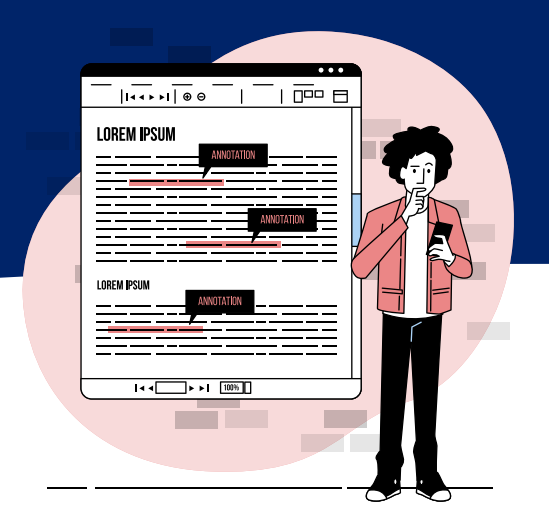

### **Rol del Editor**

El editor supervisa todo el proceso de revisión, edición y publicación. El Editor,establece las políticas y procedimientos para la revista. En el proceso editorial, el editor asigna las propuestas para artículos de la revista enviado por los autores a los miembros del comité editorial para ser enviada a revisión y edición.

El Editor se mantiene al tanto del progreso de la presentación y ayuda con cualquier dificultad. Una vez finalizada la revisión, el editor suele seguir el artículo a través del proceso de edición (incluida la edición, la producción y la corrección de pruebas), aunque en algunas revistas sigue siendo responsabilidad del miembro del comité editorial responsable del proceso de revisión de la presentación.

El Editor también crea los números de la revista, programa las presentaciones para publicación, organiza la Tabla de Contenidos y publica el tema como parte del proceso de publicación. El Editor puede restaurar las presentaciones archivadas en las listas de revisión activa o de edición.

#### **Crear nuevo numero para una revista**

Para visualizar los números de la revista debe seleccionar la opción "Números" en el menú que aparece a la izquierda de la pantalla.

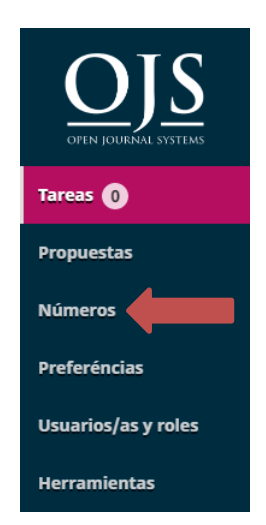

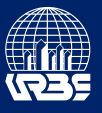

Seleccionar la opción "Crear número" en la pestaña Próximos números.

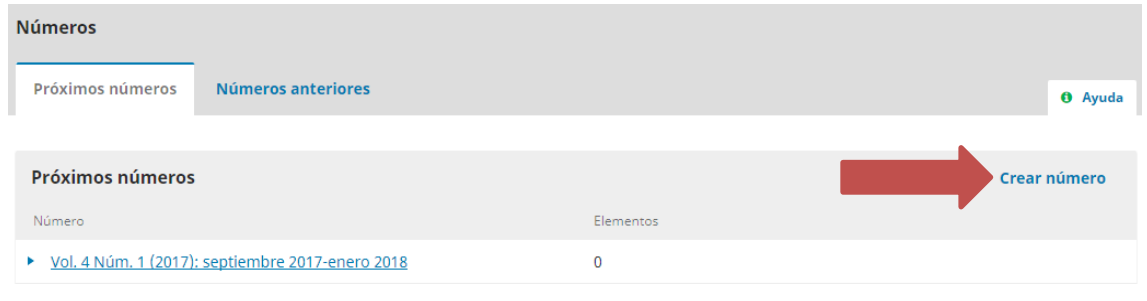

Ingresar la identificación del número de la revista según lo establecido por la junta editorial. En caso de no necesitar un campo deseleccionar la casilla con el nombre de dicho campo.

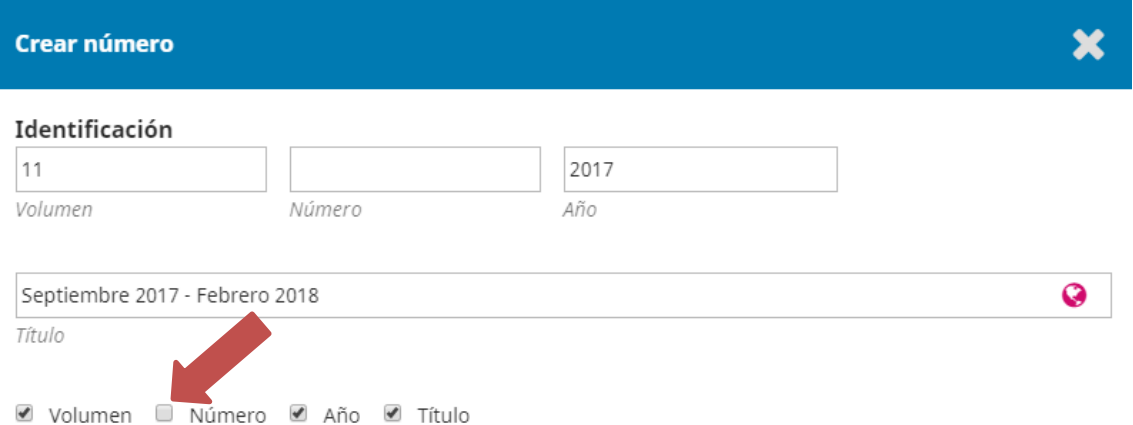

Presionar el botón "Subir fichero" para subir la imagen de la portada y presionar el botón "Guardar".

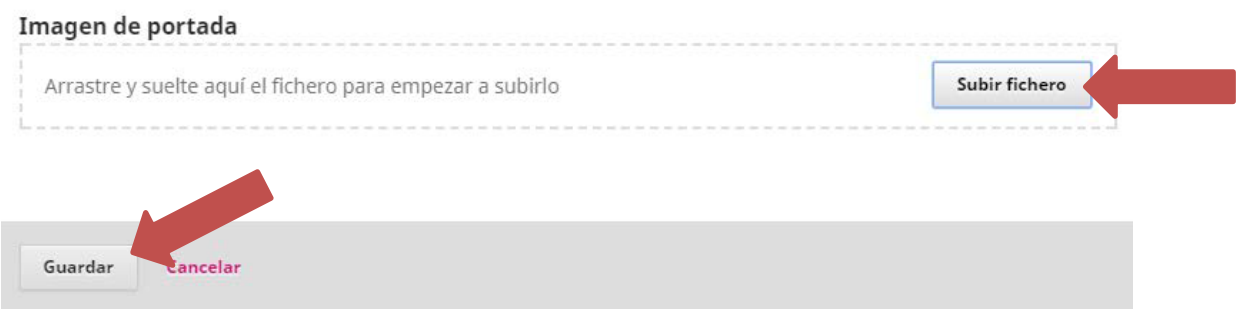

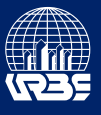

#### **Publicar un número:**

En la pestaña "Próximos números" hacer click en la flecha al lado del número que se desea publicar y seleccionar la opción publicar número.

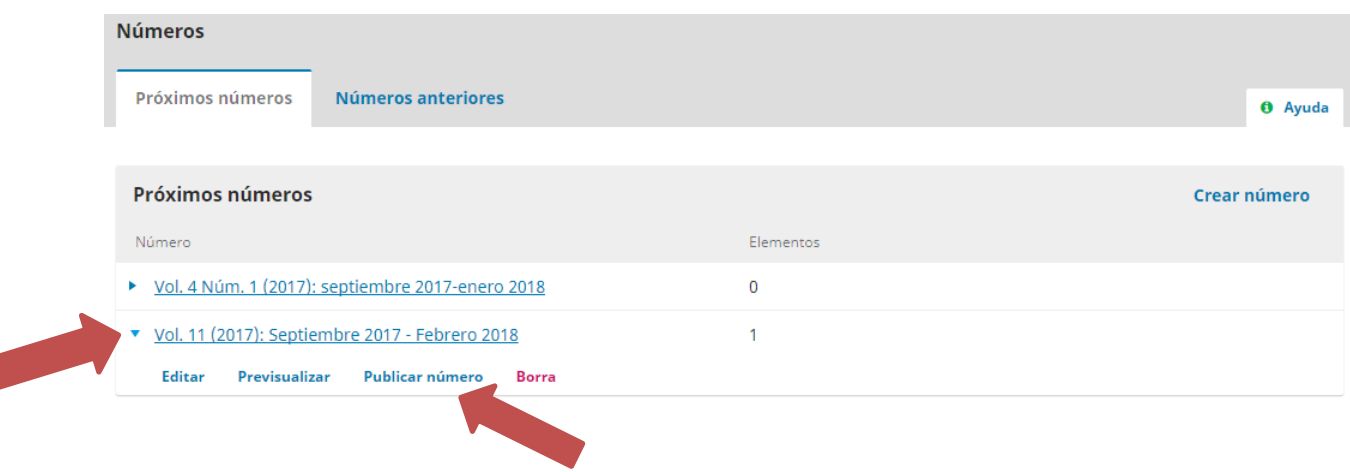

#### **Asignar un miembro del comité editorial a un artículo:**

Para visualizar los artículos enviados por los autores se debe seleccionar la opción "Propuestas" que aparece en el menú a la izquierda de la pantalla.

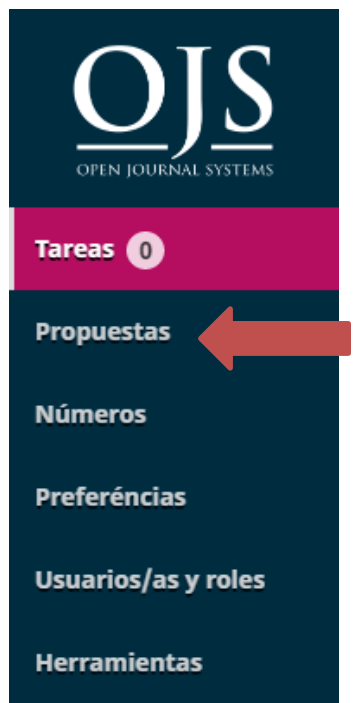

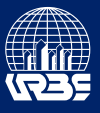

Debe seleccionar la opción "propuesta" al lado del nombre del título de un artículo para ingresar al circuito de publicación de ese envío.

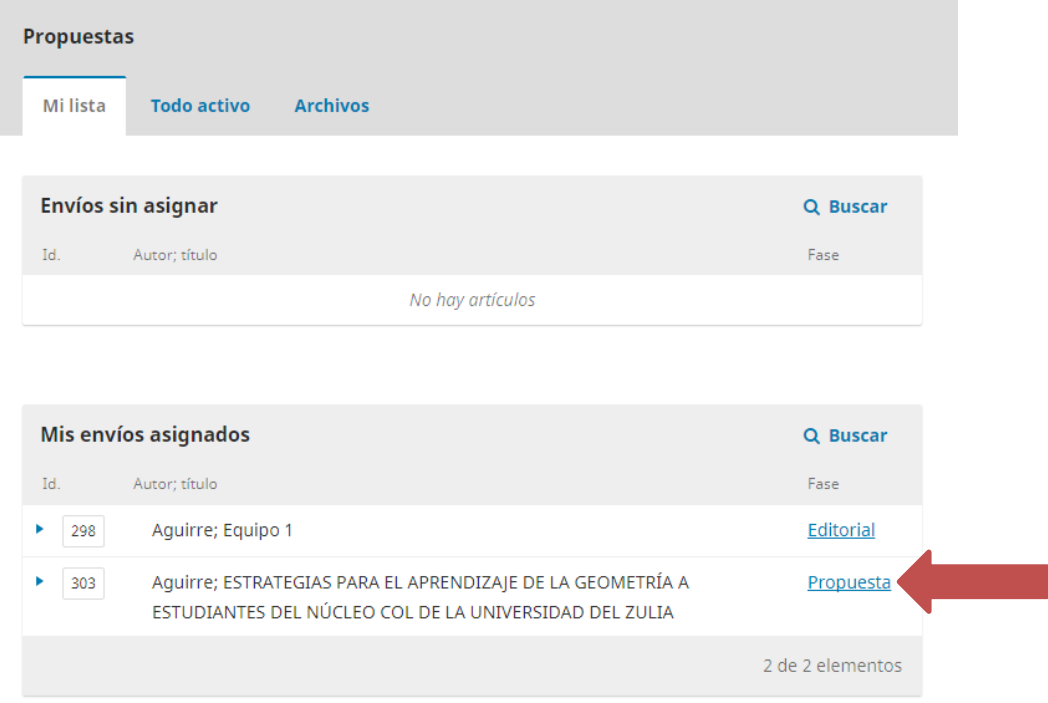

Luego seleccione "añadir" para agregar un miembro del comité editorial que se encargara de enviar el articulo a revisión y edición.

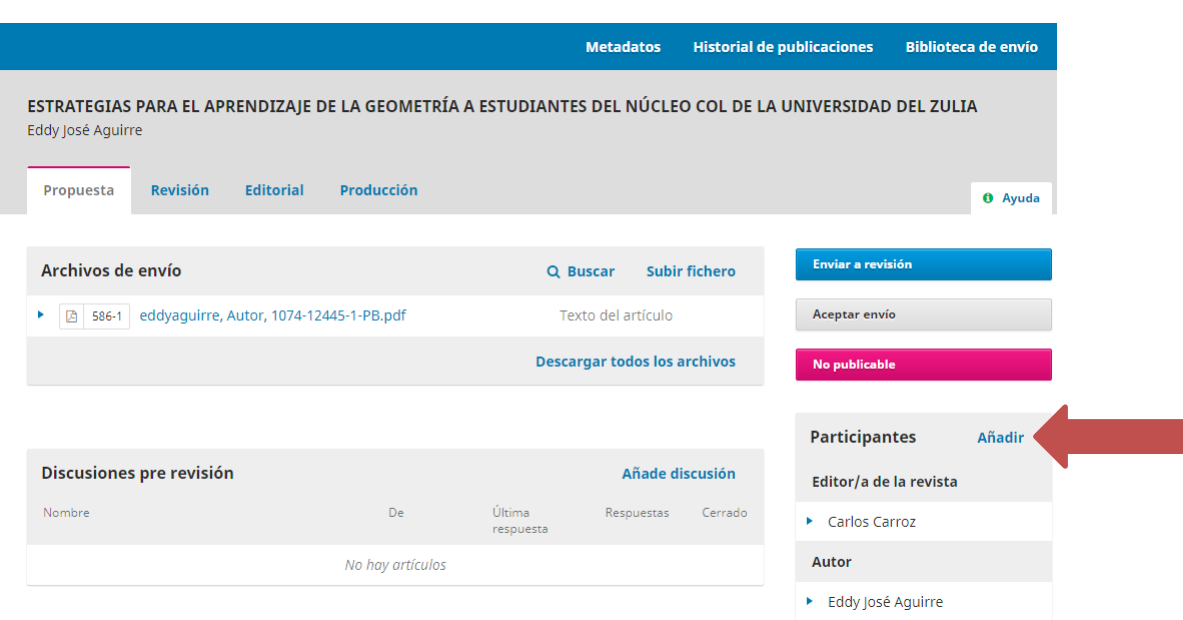

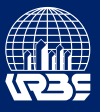

Seleccione a un miembro del comité de la lista desplegable y haga click en "Buscar".

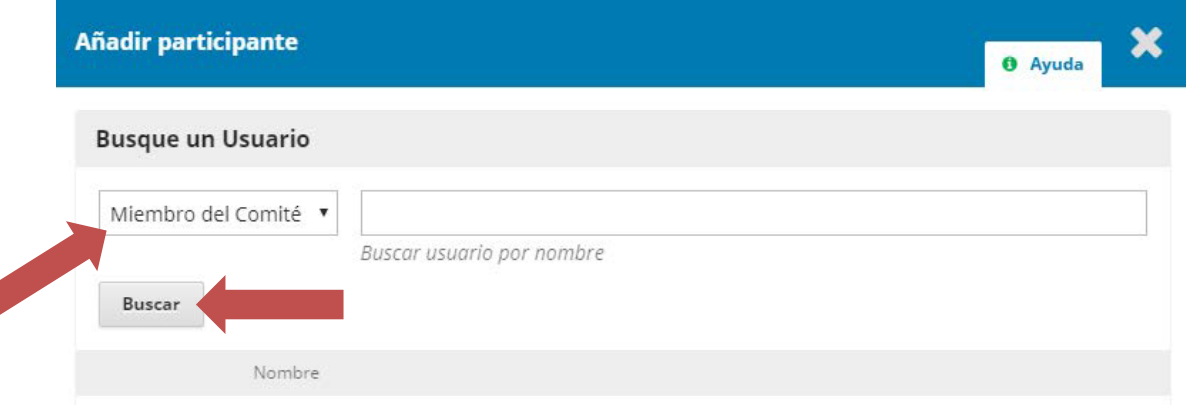

#### Seleccione un miembro del comité y presione "Aceptar"

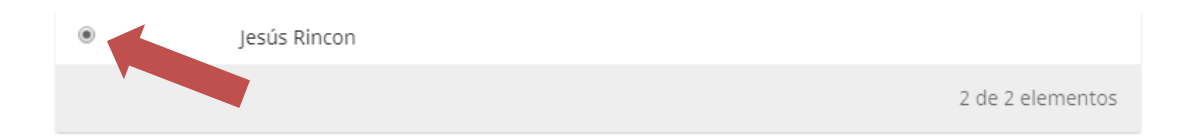

 $\pmb{\mathrm{v}}$ 

#### Elija un mensaje predefinido que vaya a utilizar o rellene el formulario siguiente.

Mensaje

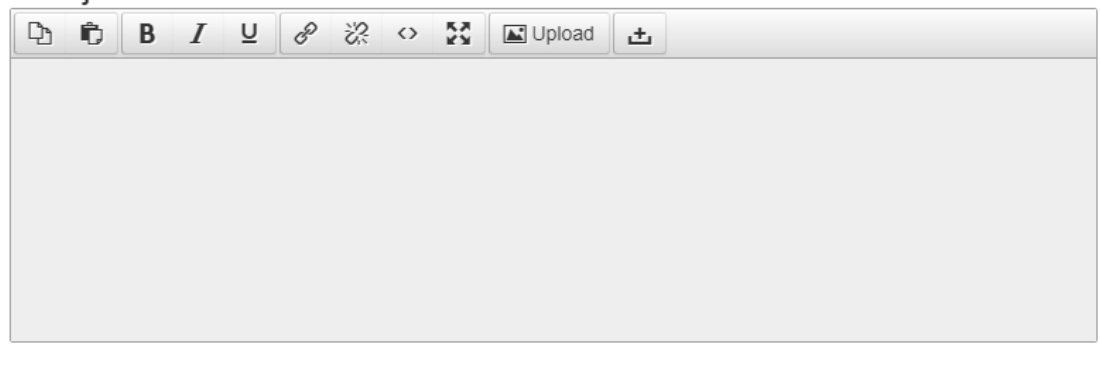

\* Campos obligatorios

Cancelar Aceptar

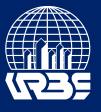

#### **Notificar al miembro del comité editorial de la asignación de un artículo:**

En el menú Participantes a la derecha de la pantalla de la sección Propuestas presione la flecha azul al lado del nombre del miembro del comité para visualizar las opciones para el usuario y haga click en "notificar".

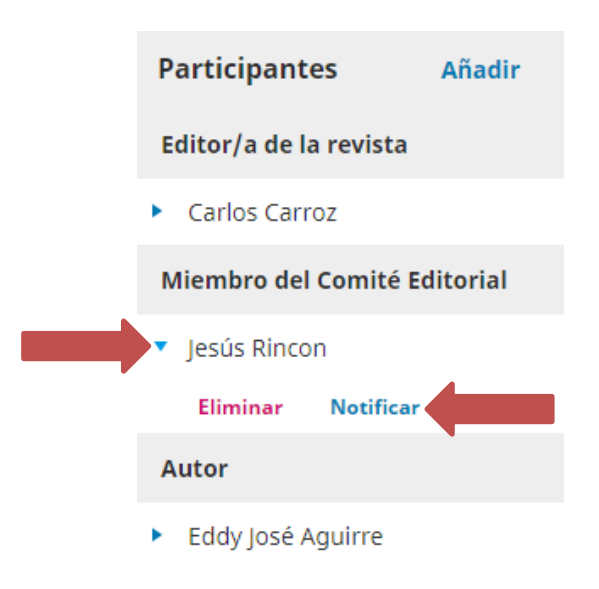

Escriba un mensaje en el área de texto y presione el botón "Notificar"

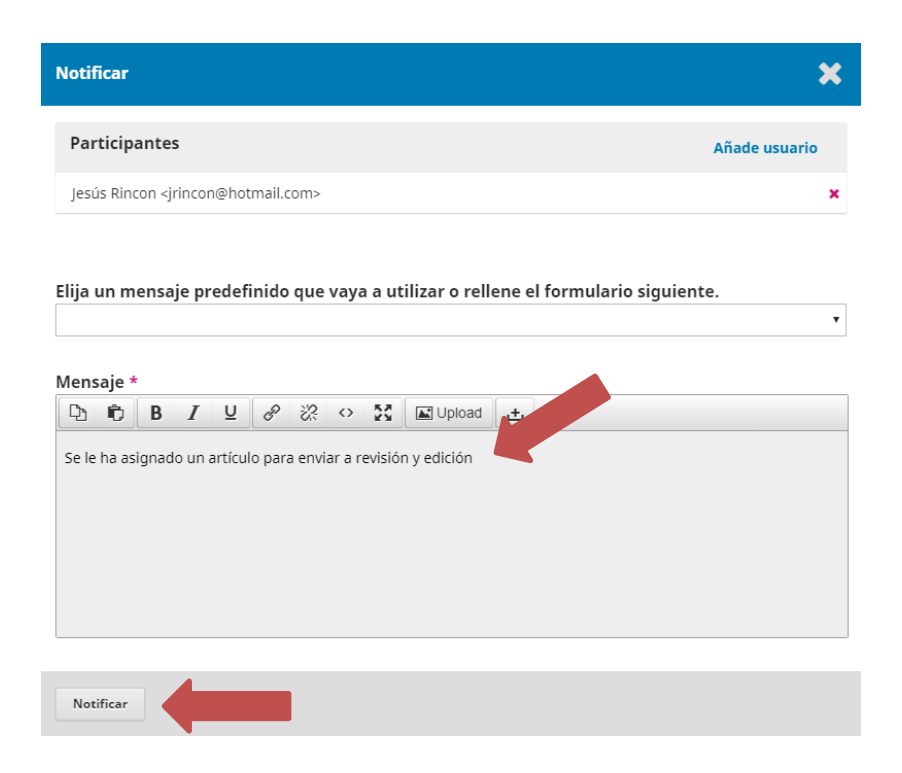

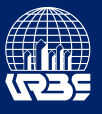

#### **Asignar un revisor a un artículo:**

En la sección "Revisión" seleccione la opción "Añadir revisor"

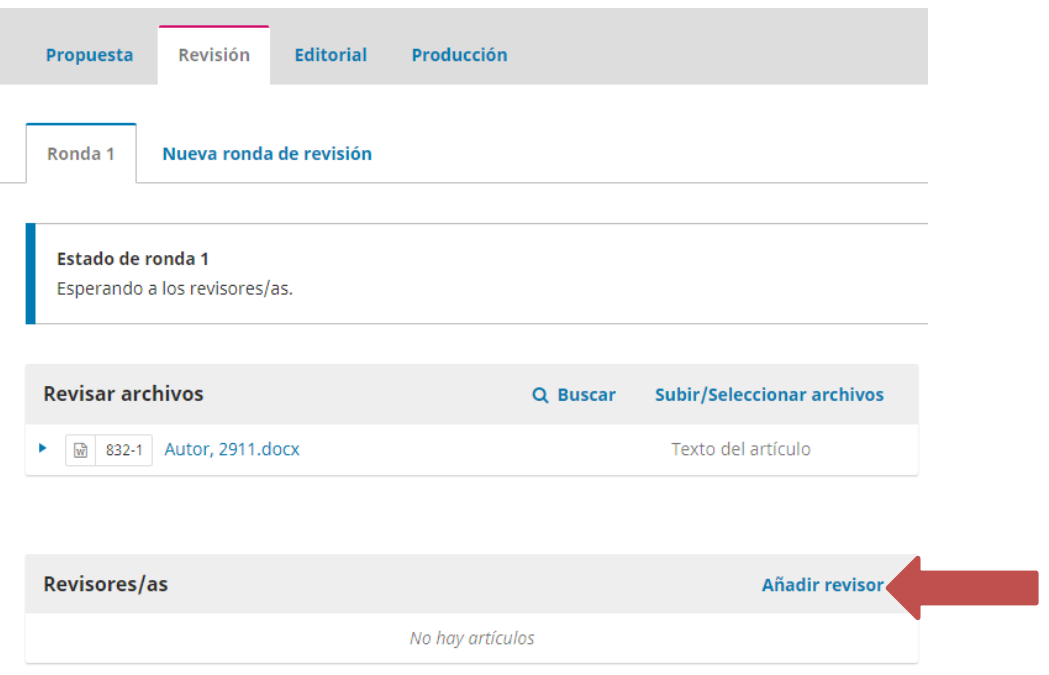

Elija el revisor al que se le asignará el artículo y presione el botón "Seleccionar revisor".

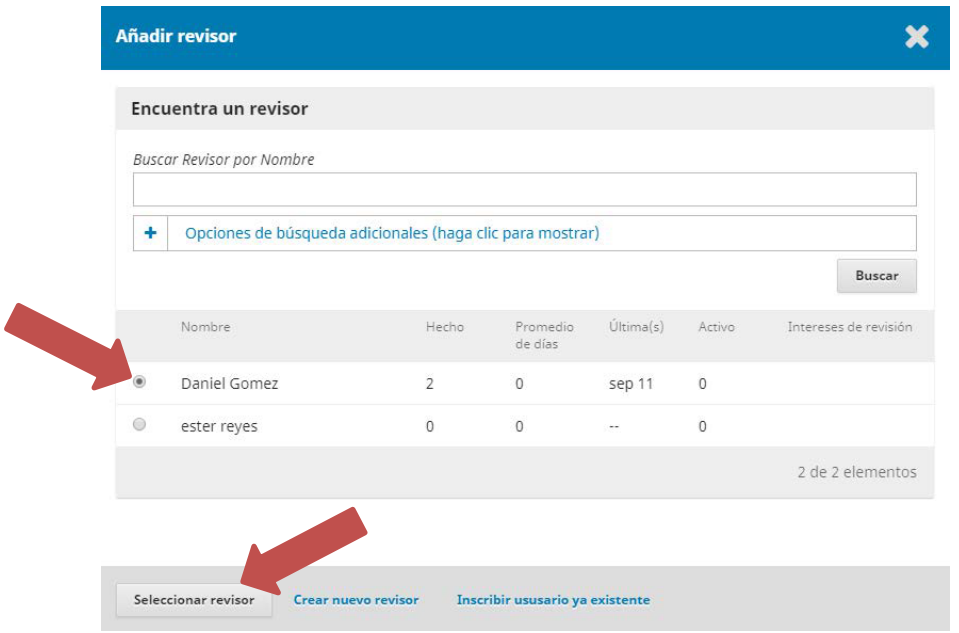

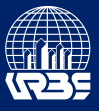

Después de recibir la revisión del artículo se debe tomar una decisión. Presione el botón "Aceptar envió" para avanzar a la siguiente fase del flujo de trabajo o presione el botón "No publicable" para detener el flujo de trabajo y notificar al autor que su artículo no será publicado.

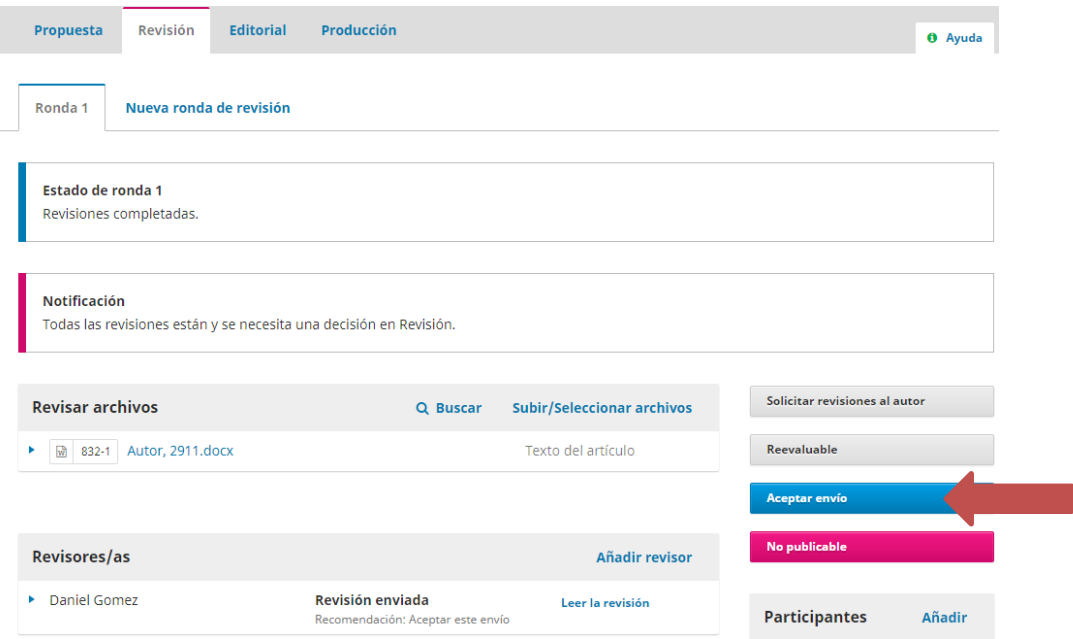

#### **Asignar un corrector de estilo a un artículo:**

Para asignar un corrector de estilo es necesario que el artículo se encuentre en la fase Editorial. Al cumplirse esta condición se debe seleccionar la opción añadir ubicada a la derecha de la pantalla.

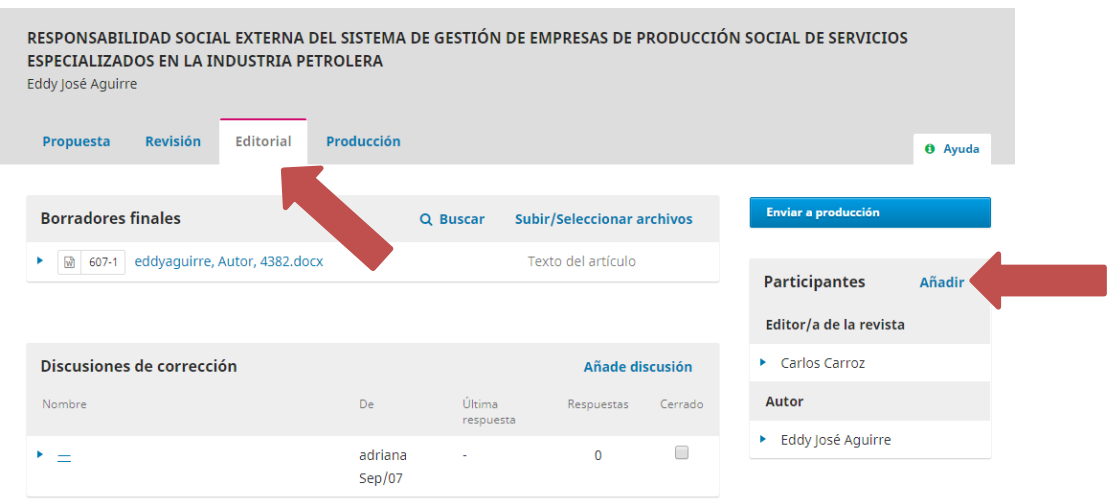

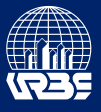

Seleccione la opción "Corrector de estilo" en la lista desplegable y haga click en "Buscar".

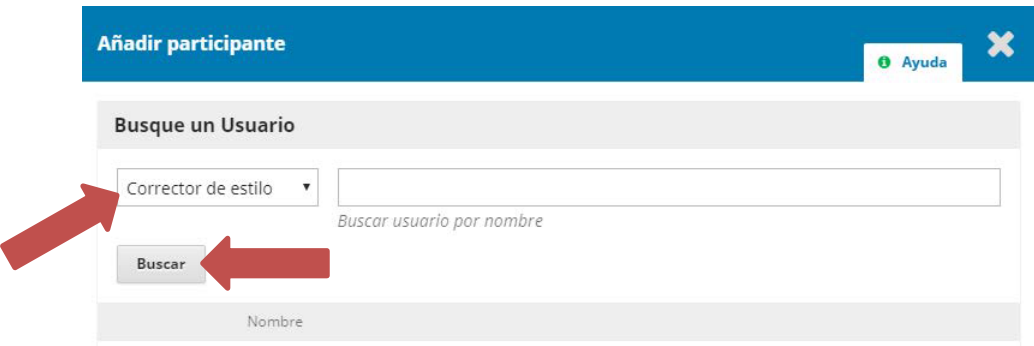

Seleccione el corrector de estilo y presione "Aceptar".

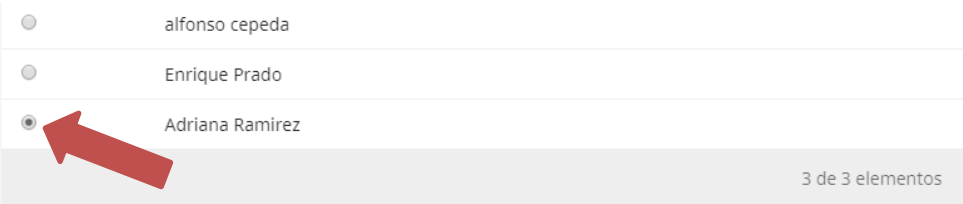

Elija un mensaje predefinido que vaya a utilizar o rellene el formulario siguiente.

Mensaie

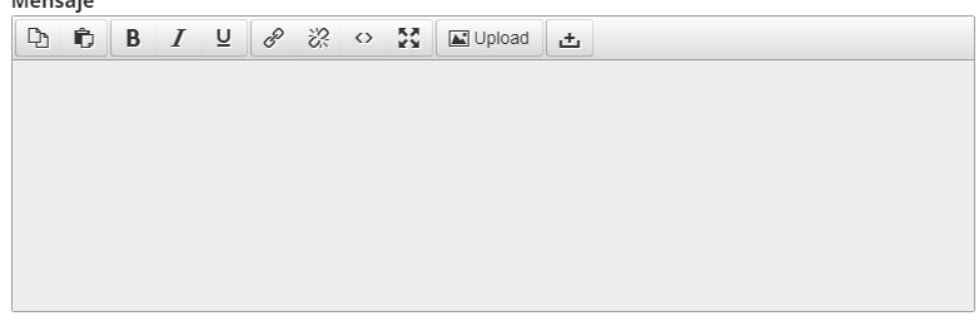

 $\bar{\mathbf{v}}$ 

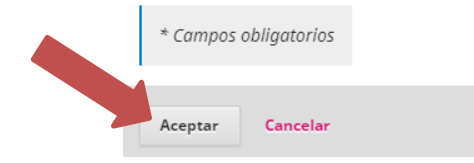

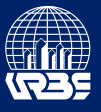

#### **Programar artículos para su publicación:**

Después de llegar a la etapa de producción del flujo de trabajo editorial se debe presionar el botón "programar para publicar" ubicado en el lado derecho de la pantalla.

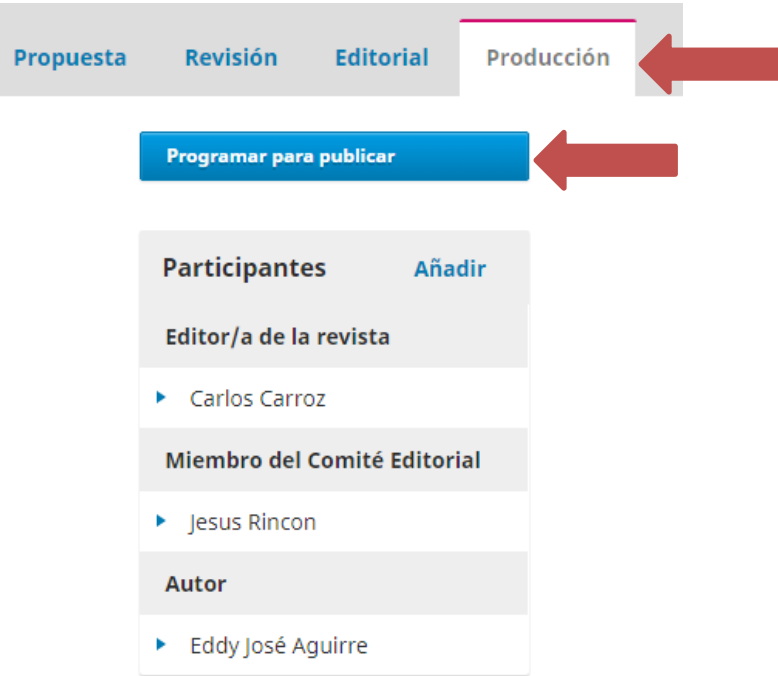

Seleccione el número de la revista en el cual se desea publicar el artículo, indique el número de páginas y presione el botón guardar.

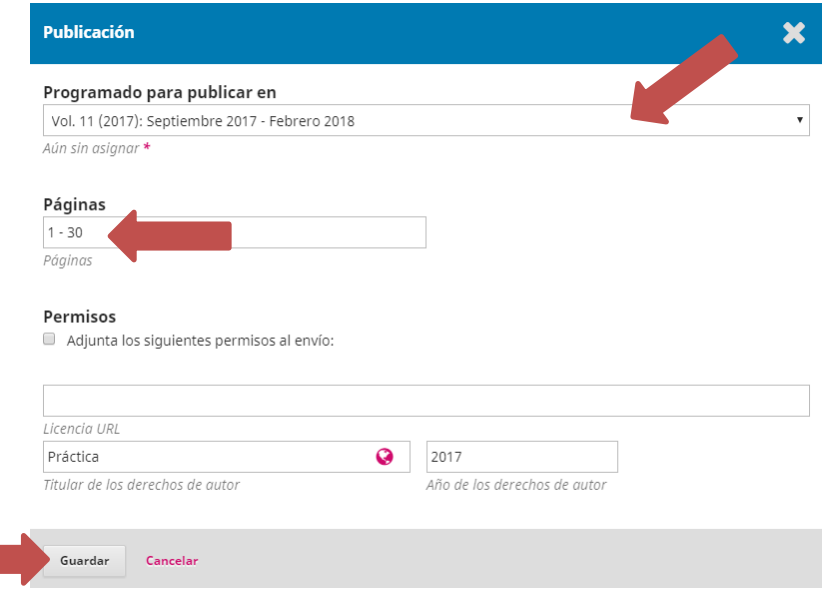

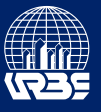

#### **Crear cuentas de usuario:**

Para visualizar los usuarios se debe seleccionar la opción "Usuarios/as y roles" que aparece en el menú a la izquierda de la pantalla.

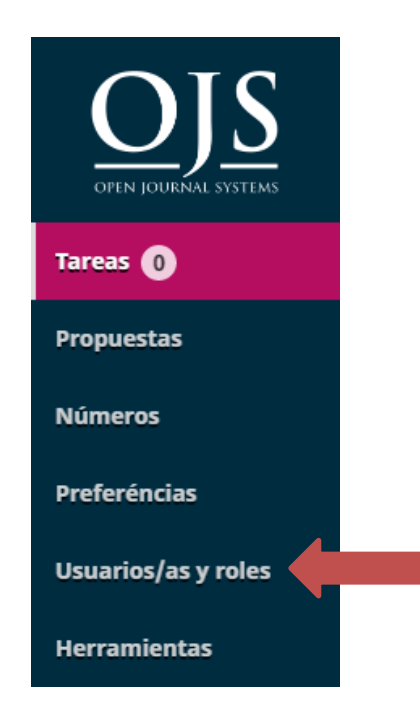

En la pestaña usuarios/as seleccione la opción "Añade usuario/a".

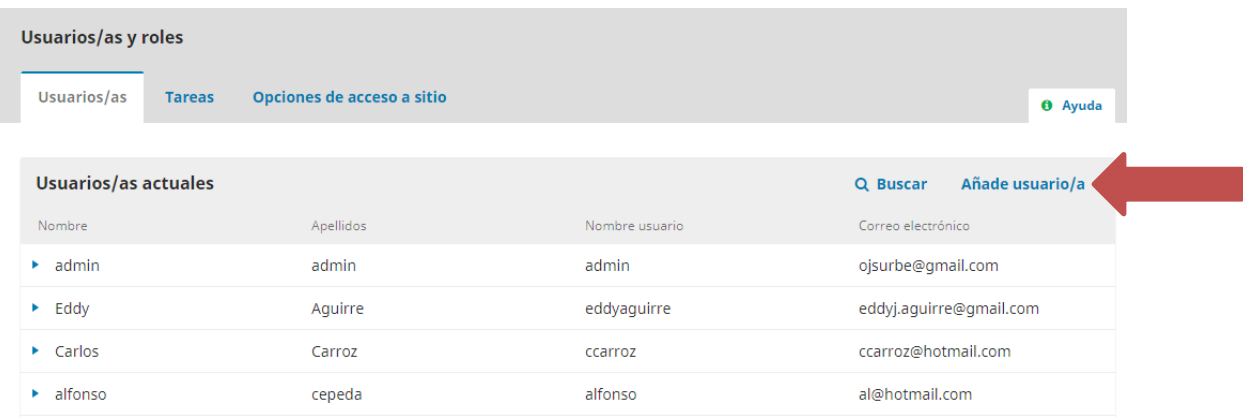

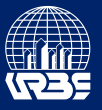

Ingrese los datos requeridos en los campos.

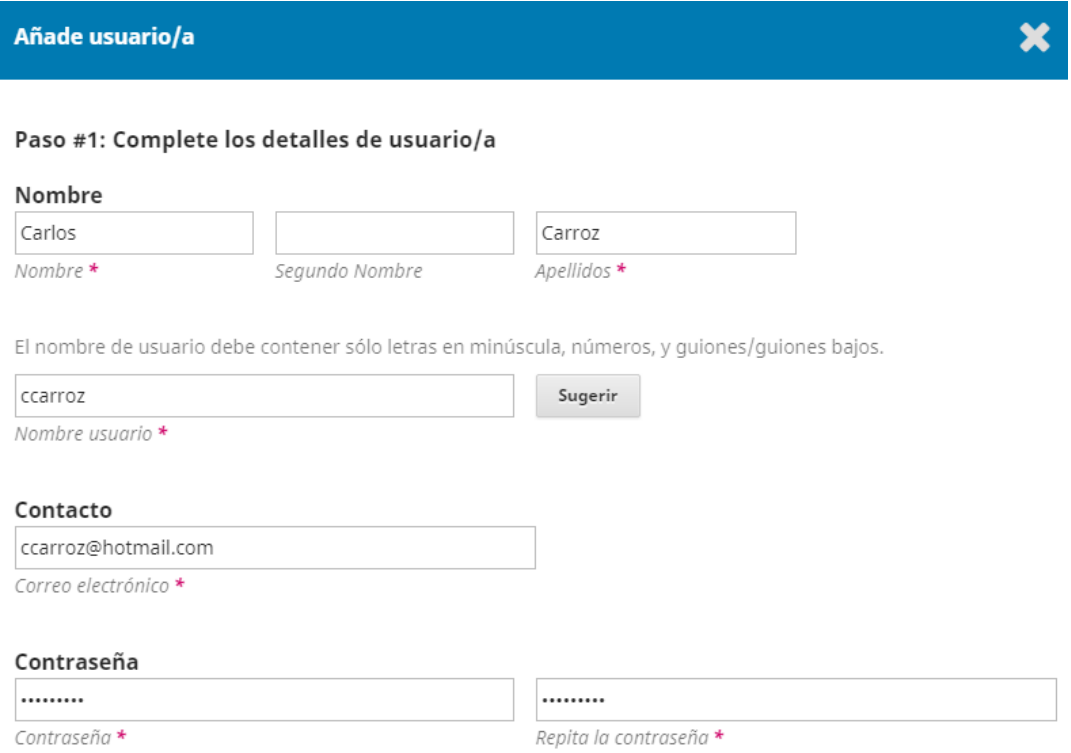

Seleccione el recuadro debajo de "Cambia la contraseña", de esta manera al iniciar sesión el usuario podrá seleccionar una contraseña personalizada.

Seleccione el país de residencia del nuevo usuario y presione el botón aceptar.

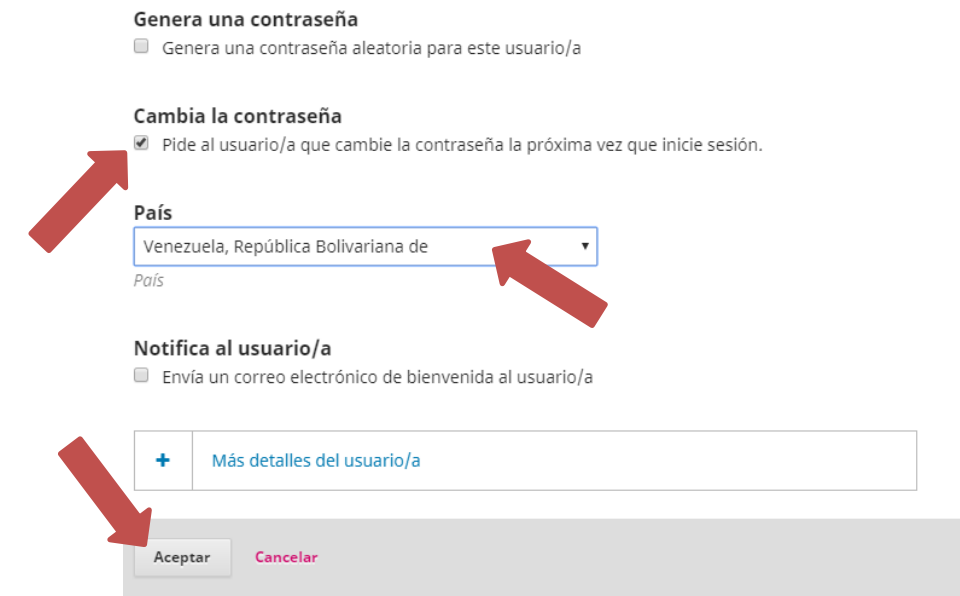

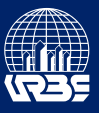

Seleccione la opción "Añade rol" y busque en la lista desplegable el rol que se le asignará al nuevo usuario.

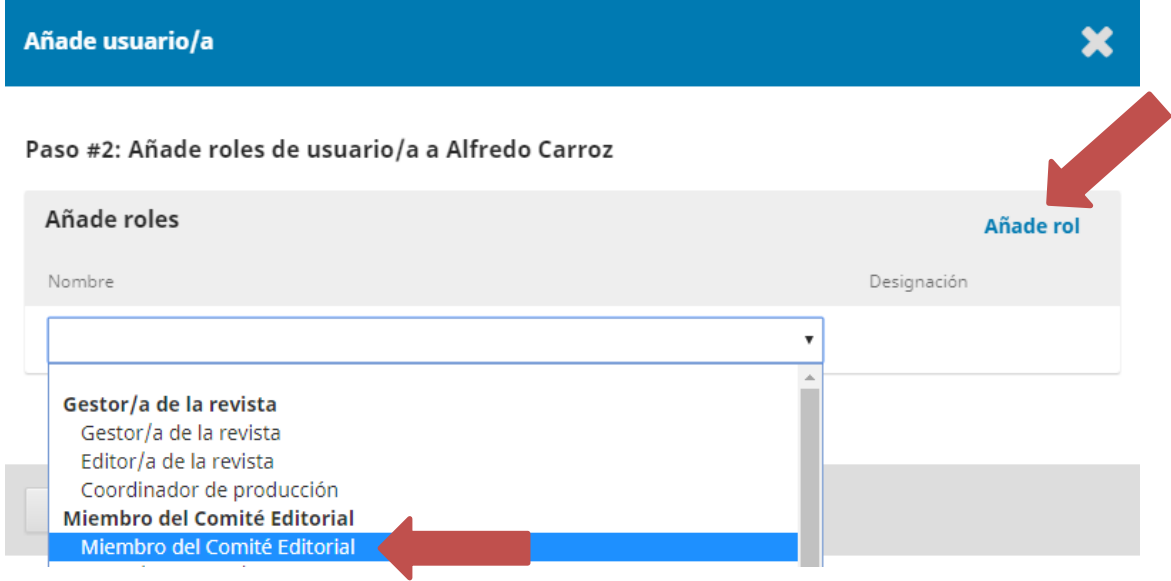

Presione el botón "Guardar".

## Añade usuario/a

#### Paso #2: Añade roles de usuario/a a Alfredo Carroz

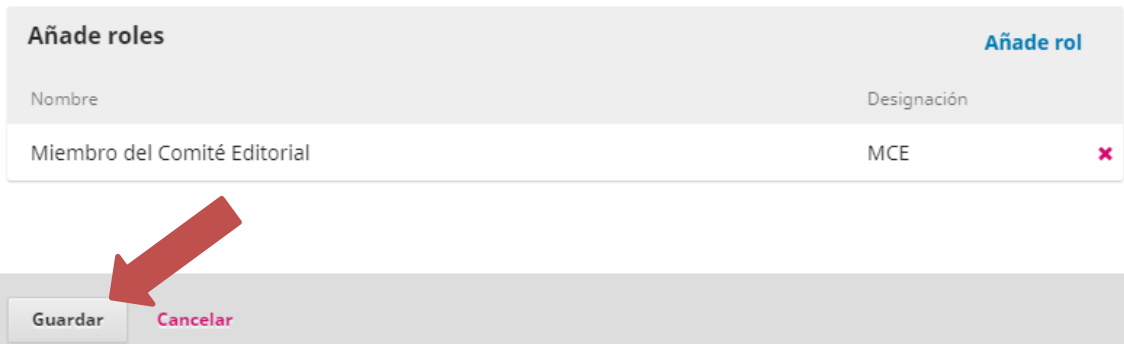